Beantragung des Ausgleichsanspruchs der bei den Pflegeeinrichtungen entstehenden Kosten im Rahmen der Einführung und des Betriebes der Telematikinfrastruktur gemäß § 106b SGB XI i. V. m. § 380 Absatz 2 Nr. 4 SGB V

# Anleitung der Antragsstellung im GKV-Antragsportal für 3 verschiedene Fallkonstellationen<br>Bitte prüfen Sie, bevor Sie Ihren Antrag stellen, welche der drei nachfolgenden Fallkonstellationen

auf Sie zutrifft und befolgen Sie dann die entsprechende detaillierte Anleitung zur Antragsstellung.

- I. Fallkonstellation: Ihr Anschluss bzw. die Inbetriebnahme der Telematikinfrastruktur (TI) erfolgte vor dem 01.07.2023 und Sie haben bereits einen Antrag gestellt sowie Pauschalen nach der alten TI-Finanzierungvereinbarung ausgezahlt bekommen. (Ab Seite 2)
- II. Fallkonstellation: Ihr Anschluss bzw. die Inbetriebnahme der TI erfolgte vor dem 01.07.2023 und Sie haben noch keinen Antrag gestellt. Sie wollen TI-Pauschalen nach der neuen und der alten TI-Finanzierung beantragen. (Ab Seite 5)
- III. Fallkonstellation: Ihr Anschluss bzw. die Inbetriebnahme der TI erfolgte nach dem 30.06.2023. Sie beantragen erstmalig TI-Pauschalen. (Ab Seite 9)

 Allgemeiner Hinweis: Bei den abgebildeten Screenshots handelt es sich um unverbindliche Beispiele, für deren Richtigkeit und Vollständigkeit der GKV-Spitzenverband keine Gewähr übernimmt. Maßgeblich für die Beantragung der TI-Pauschalen ist die korrekte Eingabe der abgefragten Daten im Antragsportal.

Hinweis zur Auszahlung: Die Auszahlung erfolgt erst nach erfolgreicher Prüfung des Antrags jeweils zum 15. des dritten Monats des auf das Abrechnungsquartal folgenden Quartals. (Gemäß § 6 Abs. 5 der TI-Finanzierungsvereinbarung)

I. Fallkonstellation: Ihr Anschluss bzw. die Inbetriebnahme der Telematikinfrastruktur (TI) erfolgte vor dem 01.07.2023 und Sie haben bereits einen Antrag gestellt sowie Pauschalen nach der alten TI-Finanzierungvereinbarung ausgezahlt bekommen. 1) Melden Sie sich bitte im GKV-Antragsportal an. Nutzen Sie dazu den Link: https://an-

traege.gkv-spitzenverband.de/home

2) Rufen Sie Ihre Antragsübersicht für das gewünschte Verfahren hier: "Telematikinfrastruktur Pflege (TIP)" auf.

3) Button "Neuen Antrag stellen" klicken, damit sich ein neuer Antrag öffnet.

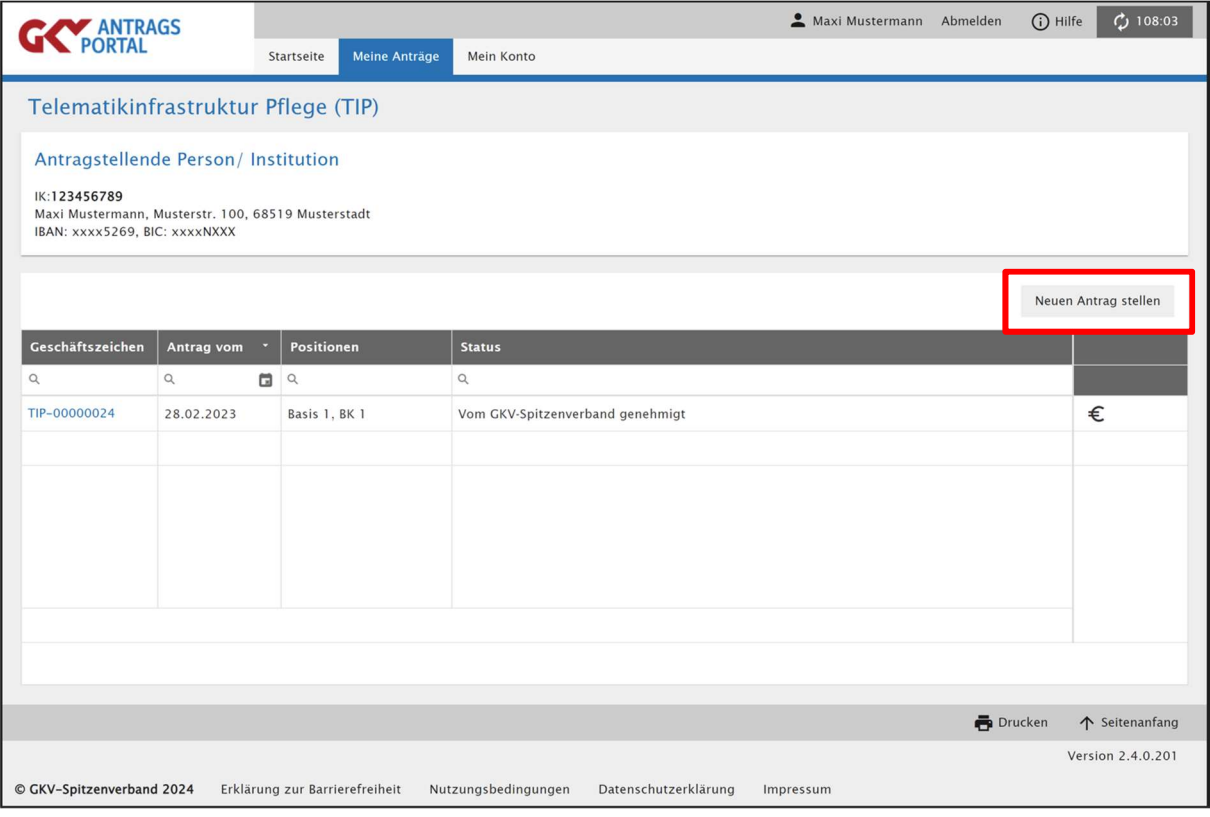

4) Antragsstellung: Unter "Antragspositionen" können die einzelnen Antragspositionen ausgewählt werden, die beantragt werden sollen. In einem Antrag können durch den Button "Position hinzufügen" mehrere Pauschalen beantragt werden.

#### 4.1) Angabe des Startdatums.

Erklärung: Hier ist das Startdatum anzugeben, welches beim ersten Antrag angegeben wurde. Dies entspricht in der Regel dem Tag der Inbetriebnahme der Telematikinfrastruktur (TI). Die Angabe des Startdatums muss mit dem Erstantrag und den Angaben auf der Eigenerklärung übereinstimmen sowie den Angaben des IT-Dienstleisters (z. B. Installationsprotokoll oder Bestätigung über Anschluss an die TI). Hinweis: Im folgenden Screenshot ist nur als Beispiel der 15.05.2023 angegeben.

#### 4.2) Auswahl der Pauschale

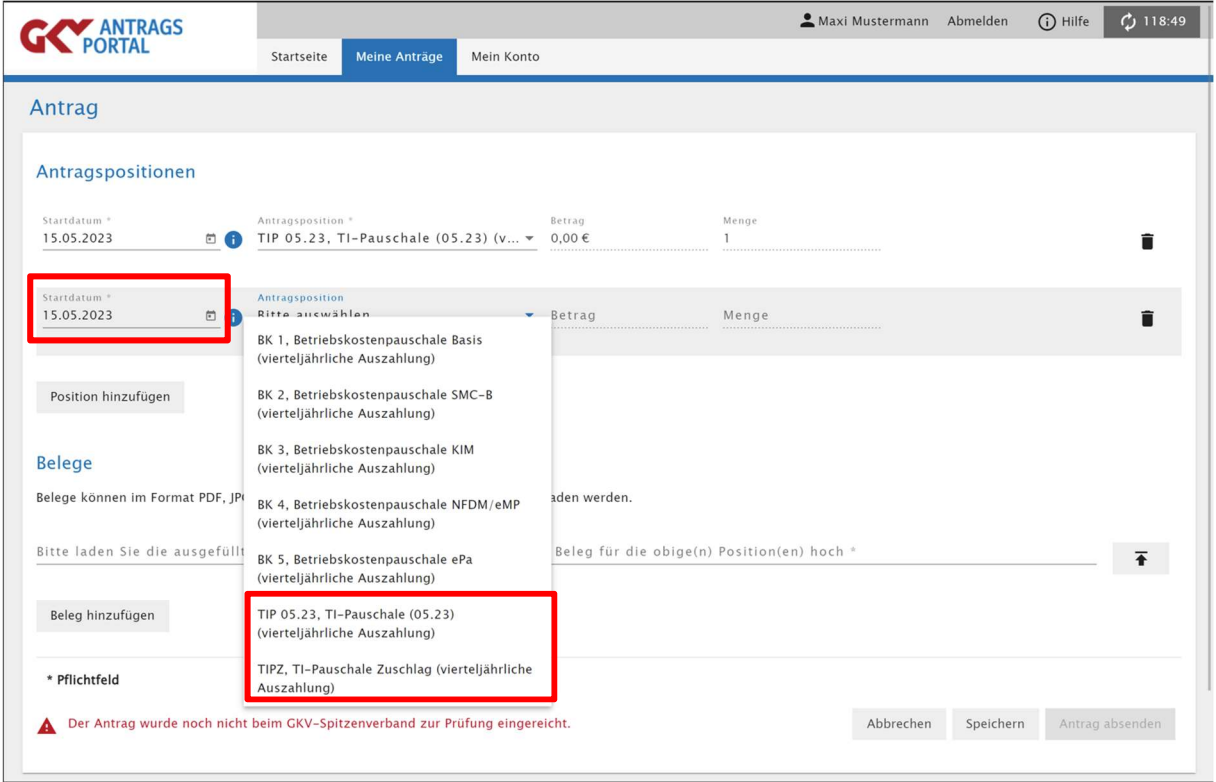

5) Belege hochladen: Es muss eine vollständig ausgefüllte und unterschriebene Eigenerklärung durch Betätigung des Buttons "Belege hinzufügen" hochgeladen werden. Die Eigenerklärung finden Sie unter folgenden Link: https://www.gkv-spitzenverband.de/krankenversicherung/digitalisierung/telematikinfrastruktur/ti.jsp

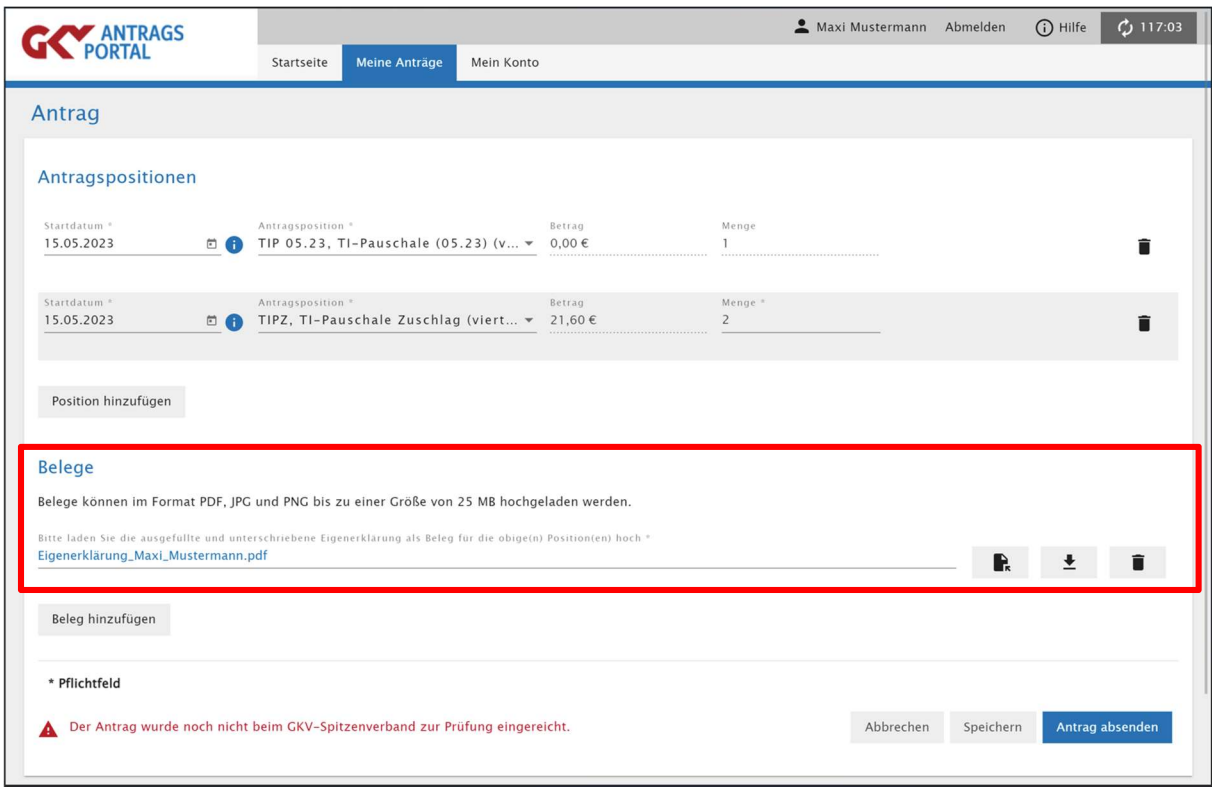

## 6) Antrag absenden

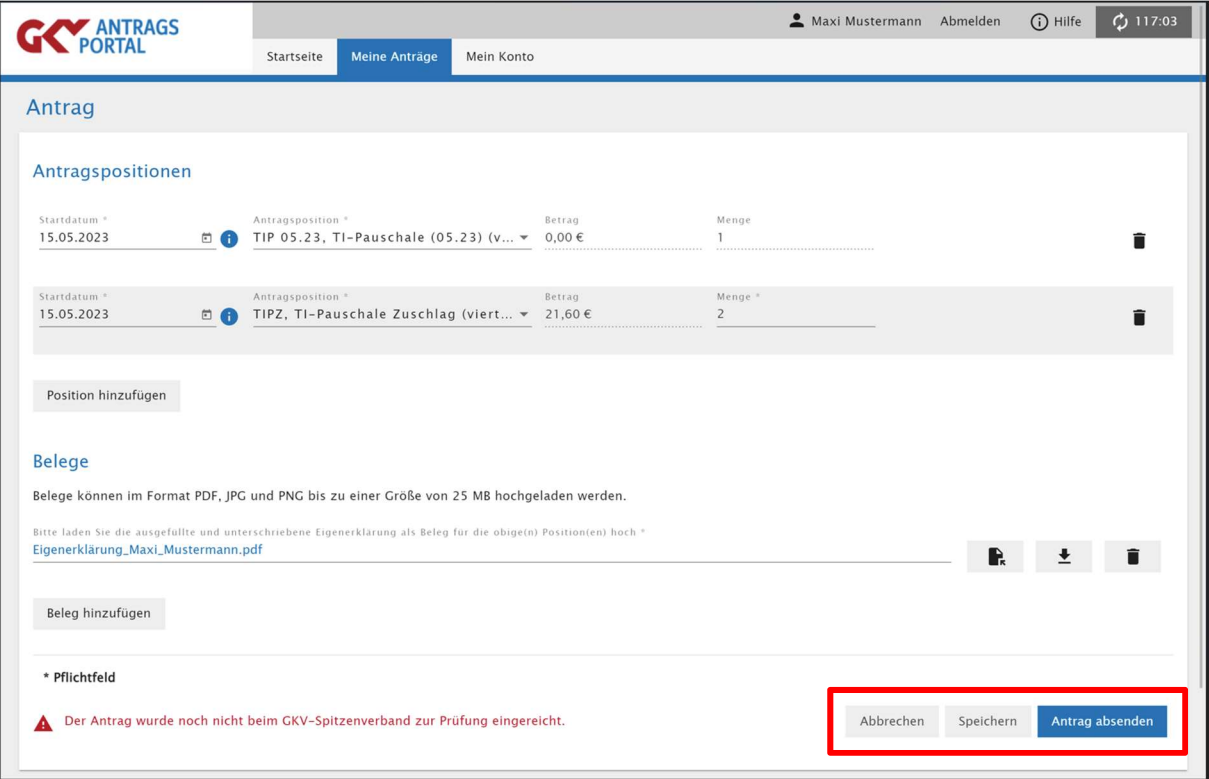

### II. Fallkonstellation: Ihr Anschluss bzw. die Inbetriebnahme der TI erfolgte vor dem 01.07.2023 und Sie haben noch keinen Antrag gestellt. Sie wollen TI-Pauschalen nach der neuen und der alten TI-Finanzierung beantragen.

1) Melden Sie sich bitte beim GKV-Antragsportal an (Voraussetzung ist eine erfolgreiche Registrierung im Antragsportal). Nutzen Sie dazu den Link: https://antraege.gkv-spitzenverband.de/home

2) Rufen Sie Ihre Antragsübersicht für das gewünschte Verfahren hier: "Telematikinfrastruktur Pflege (TIP)" auf.

3) Button "Neuen Antrag stellen" klicken, damit sich ein neuer Antrag öffnet.

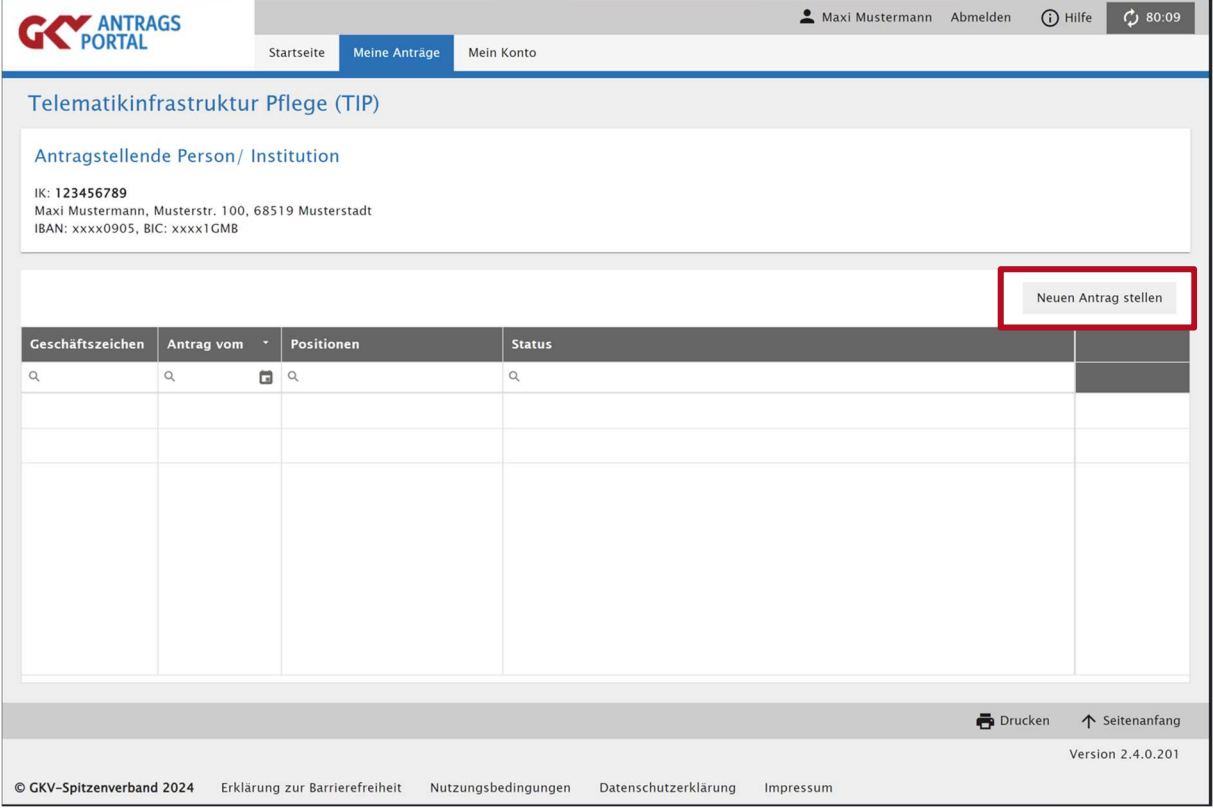

4) Antragsstellung: Unter "Antragspositionen" können die einzelnen Antragspositionen ausgewählt werden, die beantragt werden sollen. In einem Antrag können durch den Button "Position hinzufügen" mehrere Pauschalen beantragt werden. Sie können sowohl die Pauschalen nach der alten TI-Finanzierungsvereinbarung sowie die Pauschalen nach der neuen TI-Finanzierungsvereinbarung in einem Antrag erfassen.

#### 4.1) Angabe des Startdatums.

Erklärung: Das Startdatum ist der Tag, an dem die technische Inbetriebnahme bzw. die Installation der TI erfolgte. Die Angabe des Startdatums muss mit der Eigenerklärung übereinstimmen sowie mit den Angaben des IT-Dienstleisters (z. B. Installationsprotokoll oder Bestätigung über Anschluss an die TI).

Hinweis: Im folgenden Screenshot ist nur als Beispiel der 15.05.2023 angegeben.

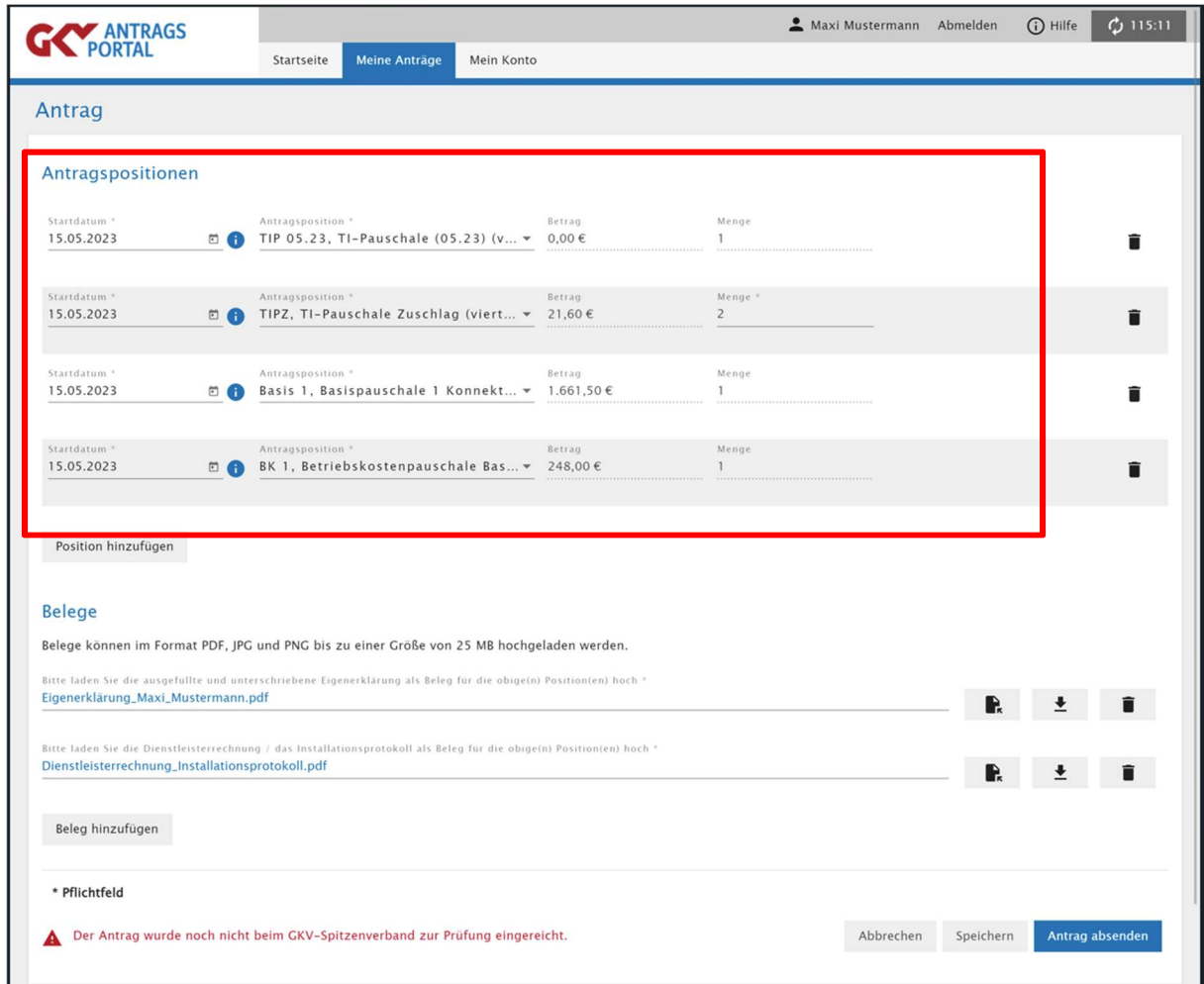

#### 4.2) Auswahl der Pauschale

Beispiel: Ein Antrag mit Pauschalen nach der TI-Finanzierungsvereinbarung gültig bis zum 30.06.2023 und Pauschalen nach der TI-Finanzierungsvereinbarung gültig ab 01.07.2023.

5) Belege hochladen: Unter "Belege" müssen alle erforderlichen Belege nach der TI-Finanzierungsvereinbarung gültig bis zum 30.06.2023 und nach der TI-Finanzierungsvereinbarung gültig ab 01.07.2023 hochgeladen werden.

Zur Beantragung der TI-Pauschalen ab dem 01.07.2023 muss eine vollständig ausgefüllte und unterschriebene Eigenerklärung hochgeladen werden.

Belege werden über den Button "Belege hinzufügen" hochgeladen.

Die Eigenerklärung finden Sie unter folgenden Link: https://www.gkv-spitzenverband.de/krankenversicherung/digitalisierung/telematikinfrastruktur/ti.jsp

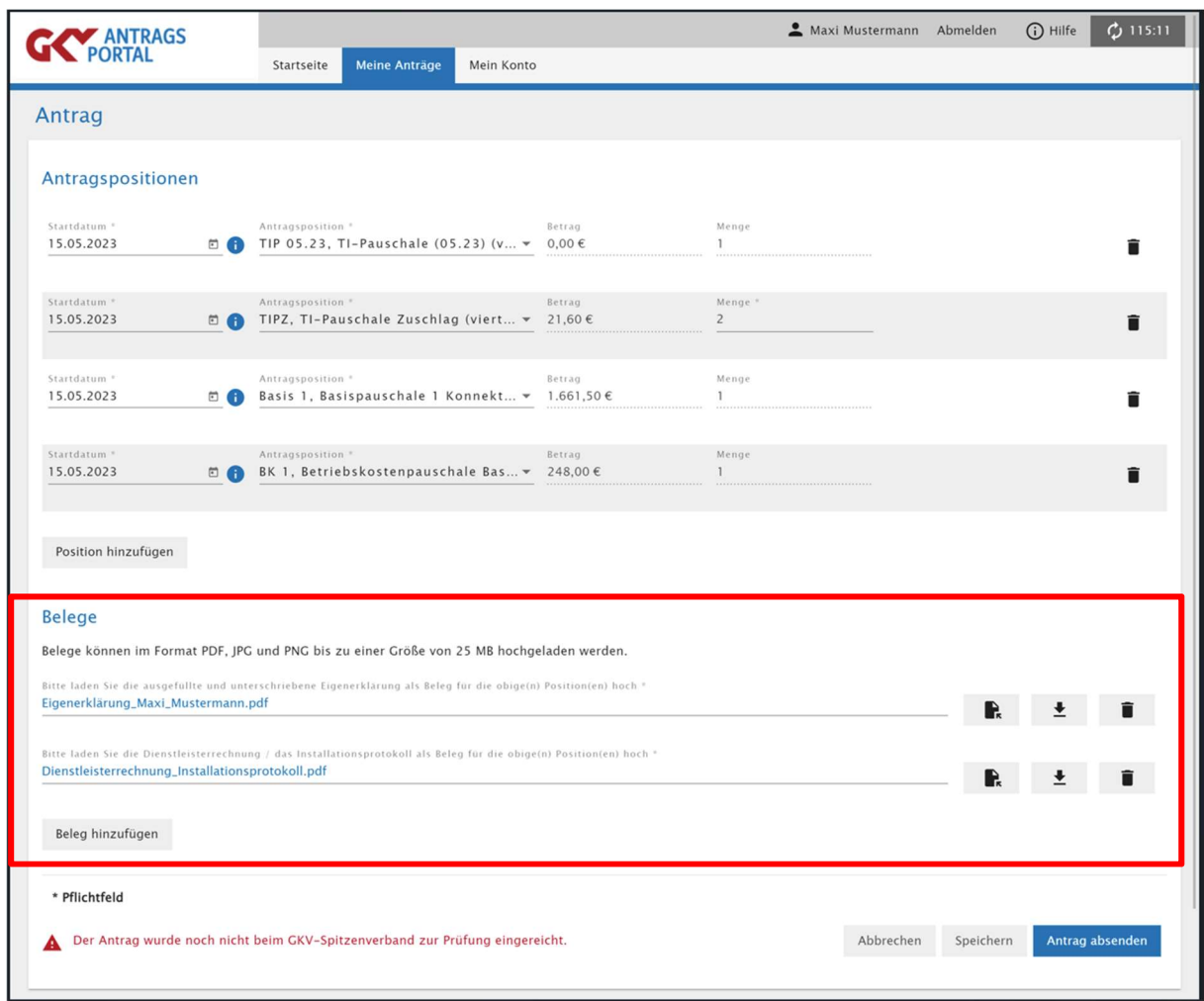

Hinweis: Das Bild ist nur ein Beispiel. Es können für die Genehmigung von Pauschalen noch weitere Belege erforderlich sein.

#### 6) Antrag absenden

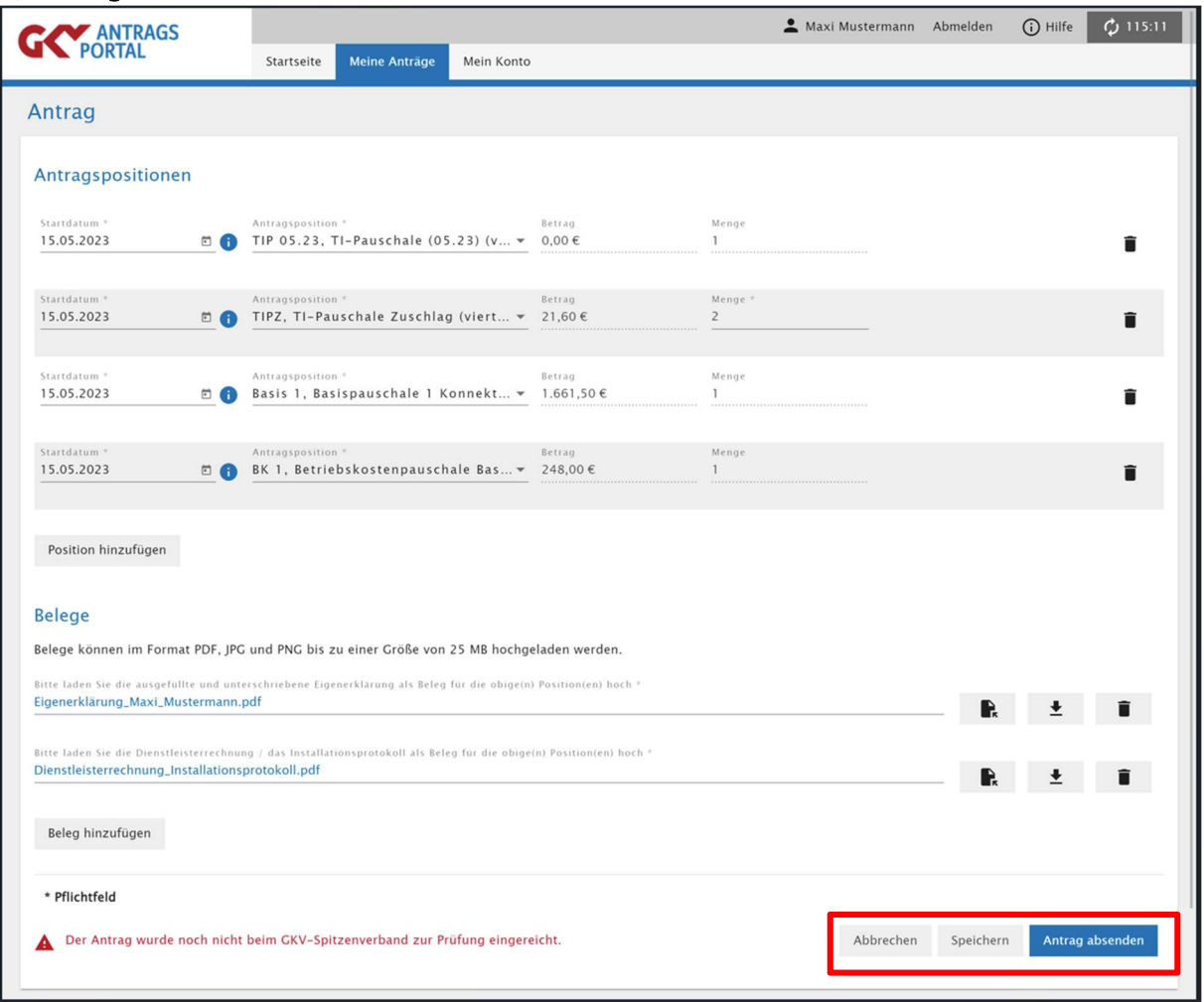

# III. Fallkonstellation: Ihr Anschluss bzw. die Inbetriebnahme der TI erfolgte nach dem 30.06.2023. Sie beantragen erstmalig TI-Pauschalen. 1) Melden Sie sich bitte beim GKV-Antragsportal an (Voraussetzung ist eine erfolgreiche Regist-

rierung im Antragsportal). Nutzen Sie dazu den Link: https://antraege.gkv-spitzenverband.de/home

2) Rufen Sie Ihre Antragsübersicht für das gewünschte Verfahren hier: "Telematikinfrastruktur Pflege (TIP)" auf.

3) Button "Neuen Antrag stellen" klicken, damit sich ein neuer Antrag öffnet.

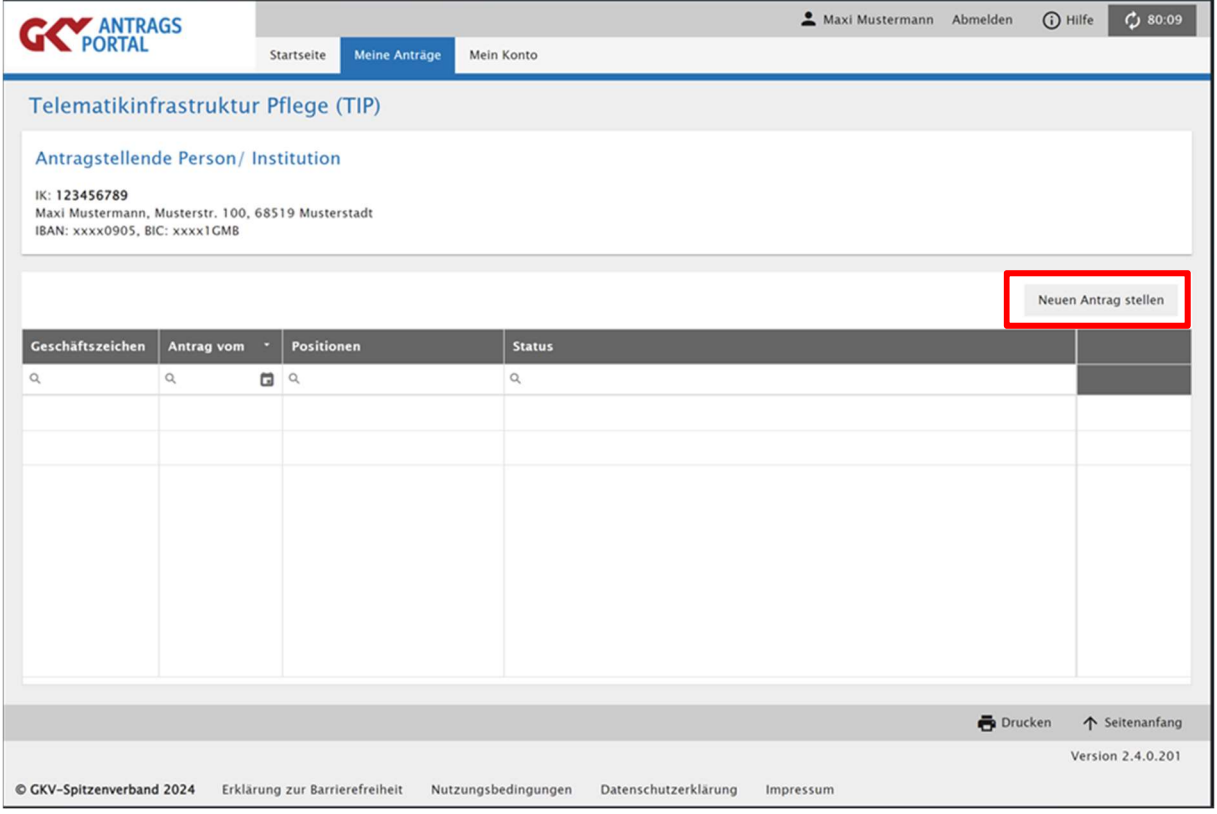

4) Antragsstellung: Unter "Antragspositionen" können die einzelnen Antragspositionen ausgewählt werden, die beantragt werden sollen. In einem Antrag können durch den Button "Position hinzufügen" mehrere Pauschalen beantragt werden.

#### 4.1) Angabe des Startdatums.

Erklärung: Das Startdatum ist der Tag an dem die technische Inbetriebnahme bzw. die Installation der Telematikinfrastruktur (TI) erfolgte. Die Angabe des Startdatums muss mit der Eigenerklärung übereinstimmen sowie mit den Angaben des IT-Dienstleisters (z. B. Installationsprotokoll oder Bestätigung über Anschluss an die TI). Hinweis: Im folgenden Screenshot ist nur als Beispiel der 01.07.2023 angegeben.

#### 4.2) Auswahl der Pauschale

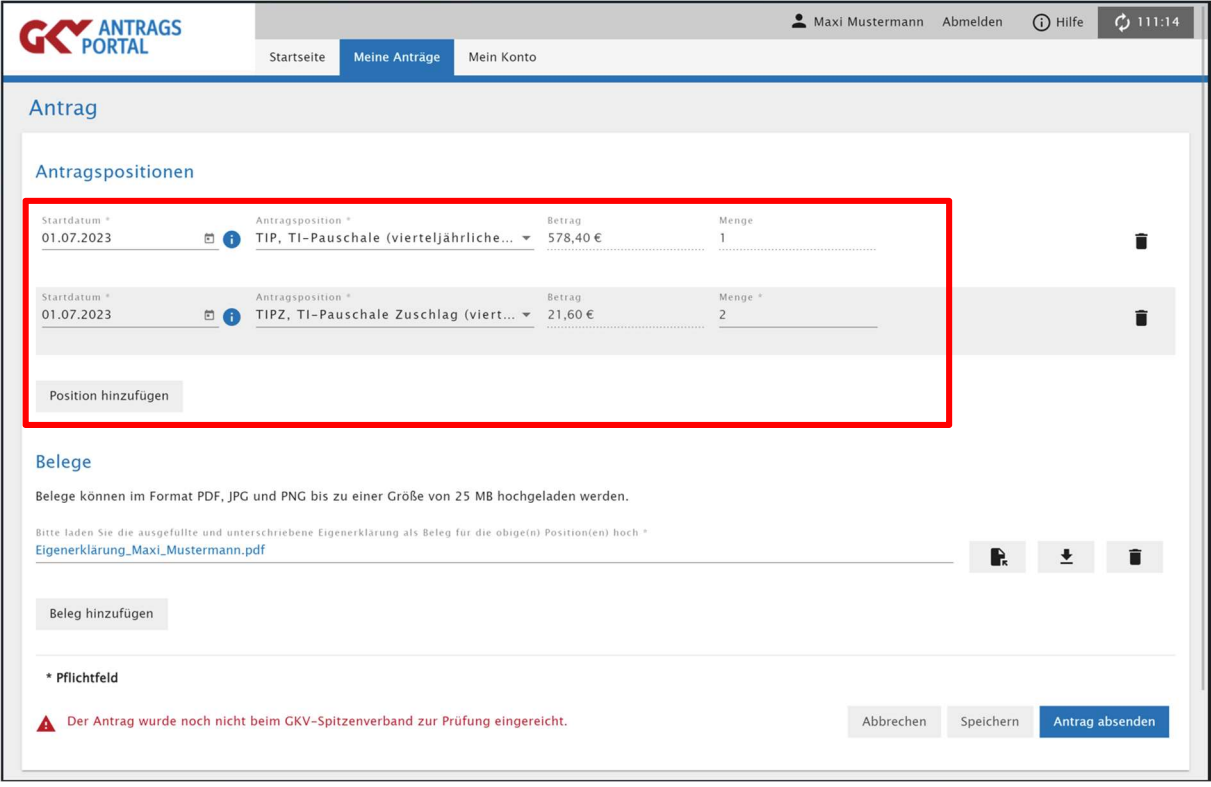

5) Belege hochladen: Es muss eine vollständig ausgefüllte und unterschriebene Eigenerklärung durch Betätigung des Buttons "Belege hinzufügen" hochgeladen werden. Die Eigenerklärung finden Sie unter folgenden Link: https://www.gkv-spitzenverband.de/krankenversicherung/digitalisierung/telematikinfrastruktur/ti.jsp

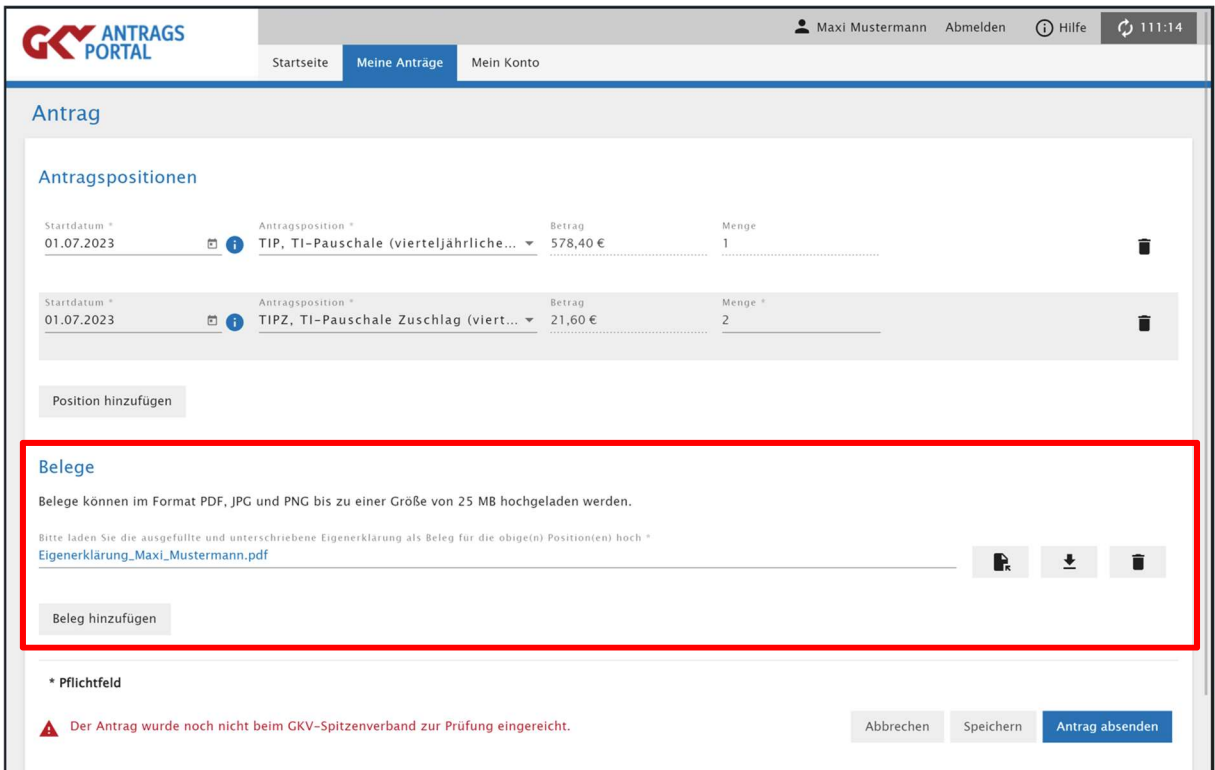

#### 6) Antrag absenden

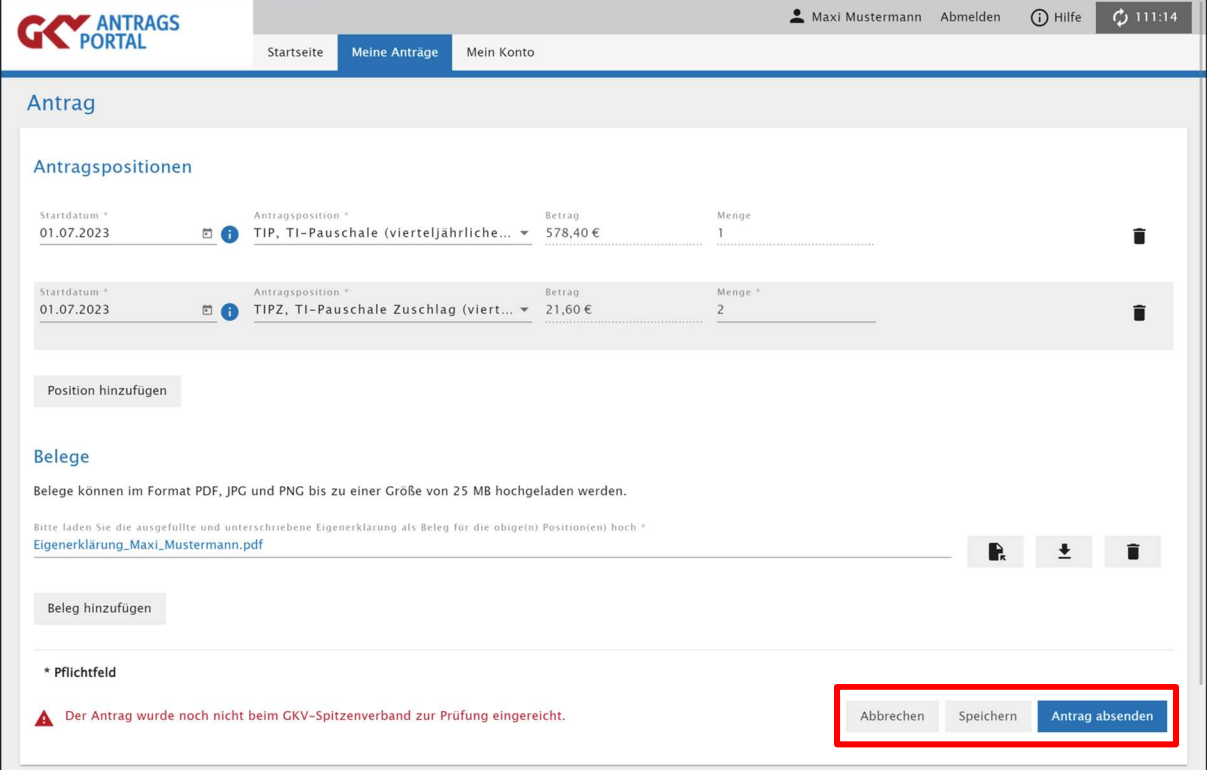